- 1) Если зайти на сайт, воспользоваться поисковым фильтром по какому-либо параметру, отразятся соответствующие варианты. Нажав на карандашик, откроется окно с адресом [http://1.radujniy21.ru/add?id=](http://1.radujniy21.ru/add?id).... (с 404 ошибкой), хотя должна открыться страница [http://1.radujniy21.ru/add.php?id=](http://1.radujniy21.ru/add.php?id)....
- 2) В столбцах Дом и Позиция при Добавлении объекта,

а также в Поисковых фильтрах (на странице Объекты и Архив) в полях Дом и Позиция необходима сортировка от меньшего к большему. Сейчас сортировки нет и значения отображаются в зависимости от того как они введены в Справочнике.

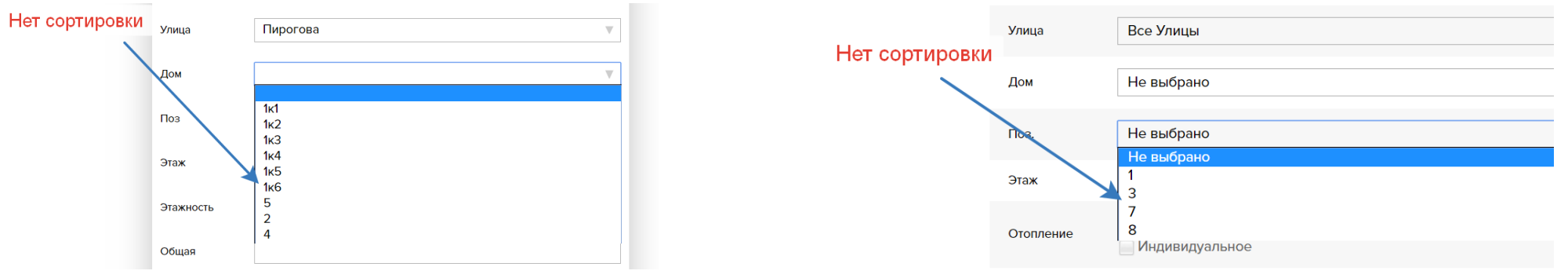

3) В поисковых фильтрах (на страницах Объекты и Архив) выбор Улицы (или улиц) в выпадающем списке, с телефона реализован достаточно понятно. А вот с телефона не совсем понятно. Попробуйте выбрать улицу Радужная и какой-нибудь дом в поисковом фильтре, а теперь попробуйте взглянув на поисковый фильтр сказать, какая улица была вами выбрана (в случае если бы вы забыли). Необходимо как-то откорректировать выбор, чтобы было понятно. С телефона:

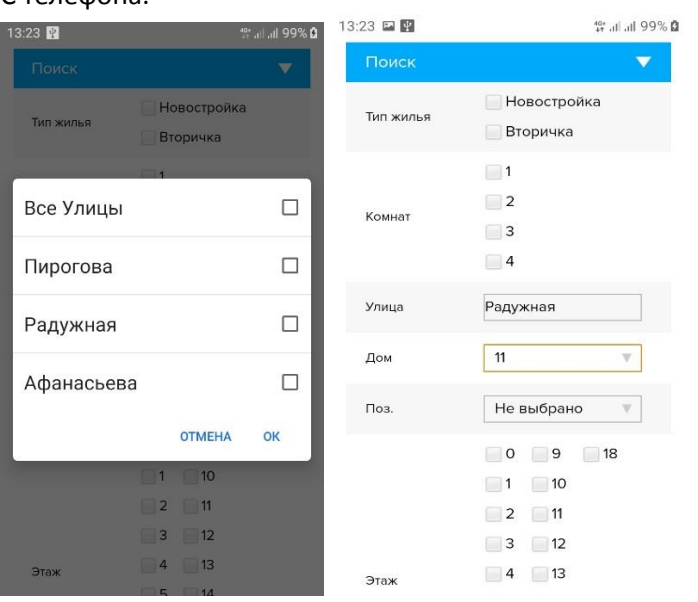

## С компьютера:

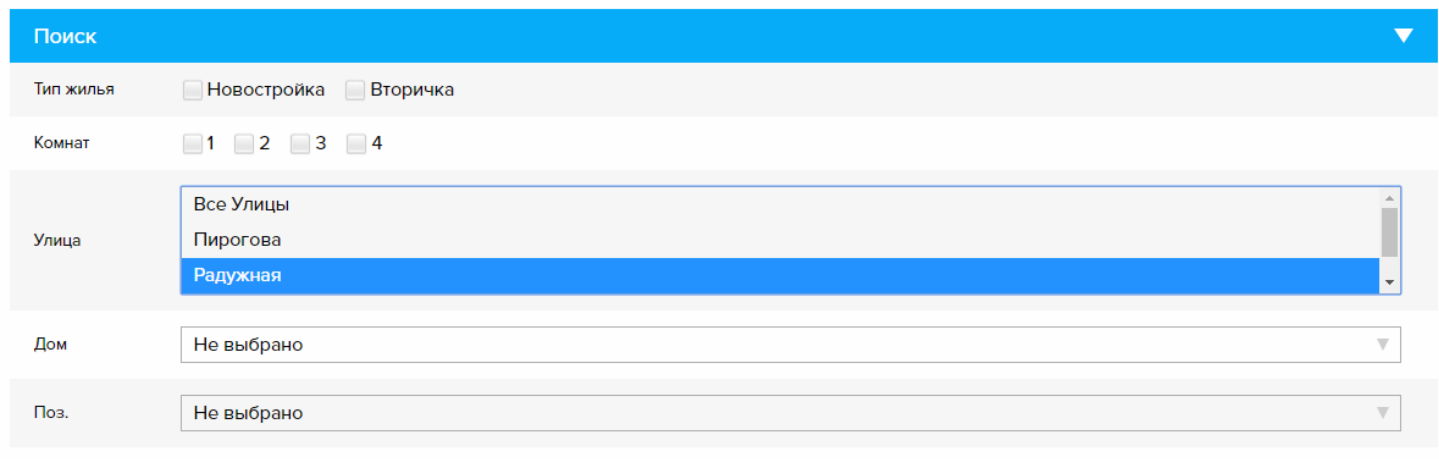

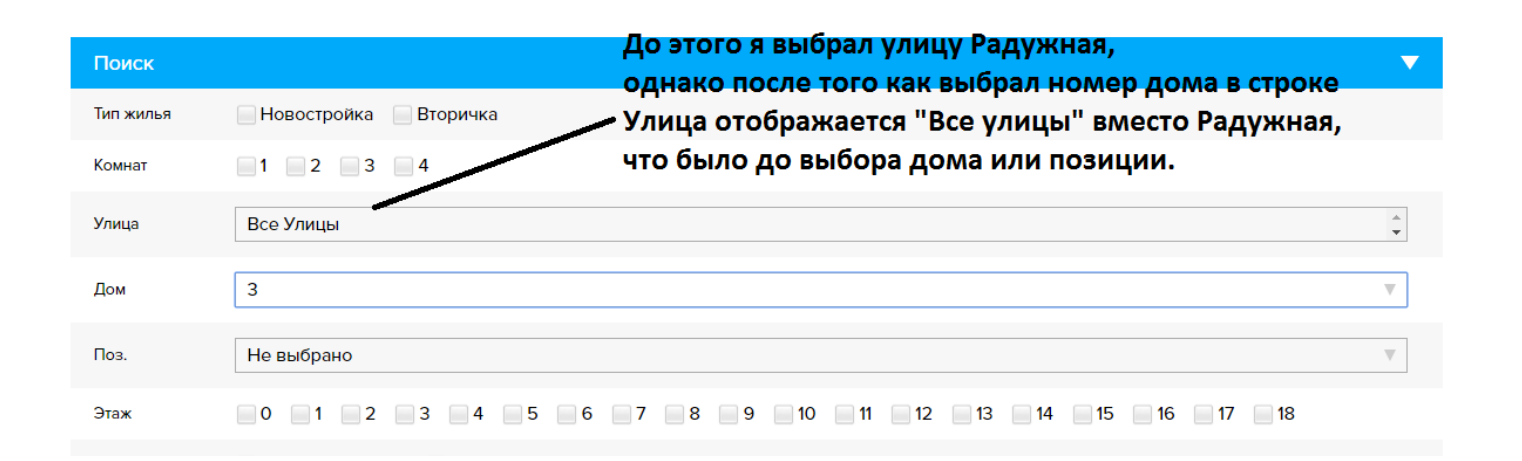

## 4) На странице Справочники добавить таблицу с возможностью редактирования:

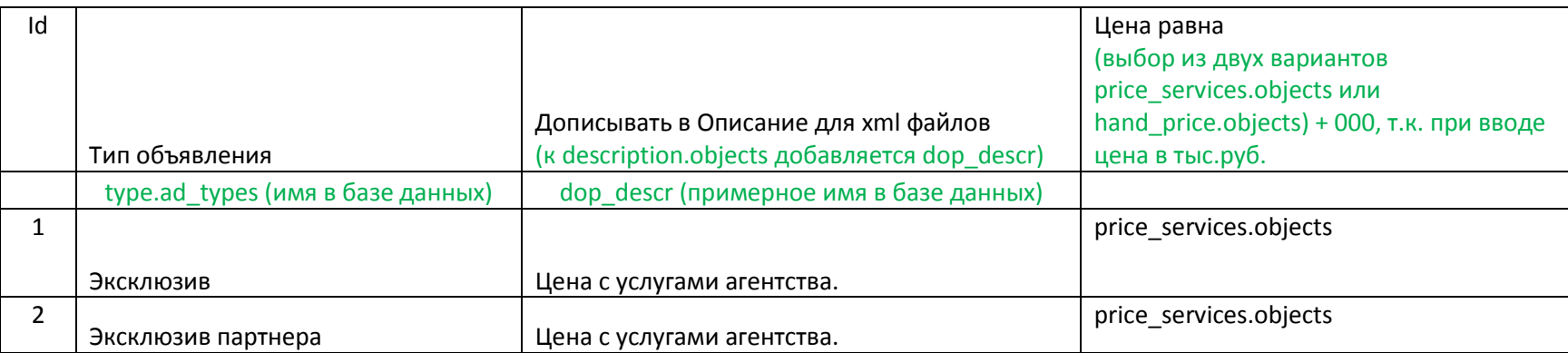

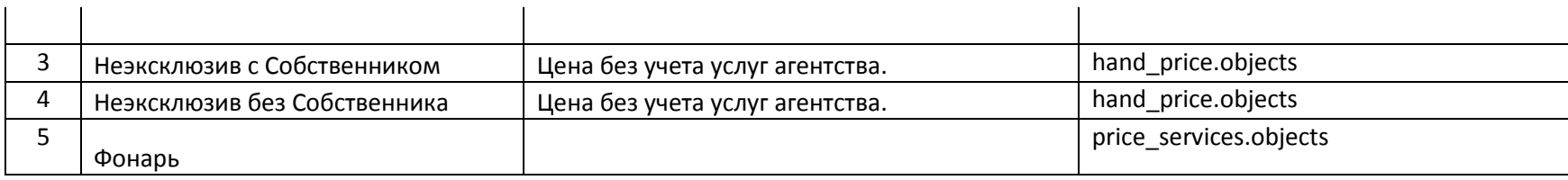

5) В Справочнике таблица Дома, внести изменения:

А) Переименовать столбец building-id (Ya) на house-id (Ya), соответственно переименовать в БД yandex-building-id.handbook на yandex-house-id.handbook

Б). Добавить слева от недавно переименованного столбца house-id (Ya) еще один столбец building-id (Ya), в базе данных соответственно добавить столбец yandexbuilding-id.handbook, в этот столбец будут вноситься цифры.

В) Добавить слева от недавно добавленного столбца building-id (Ya) еще один столбец «Микрорайон», в базе данных соответственно добавить столбец jk.handbook, в этот столбец будет вноситься наименование микрорайона.

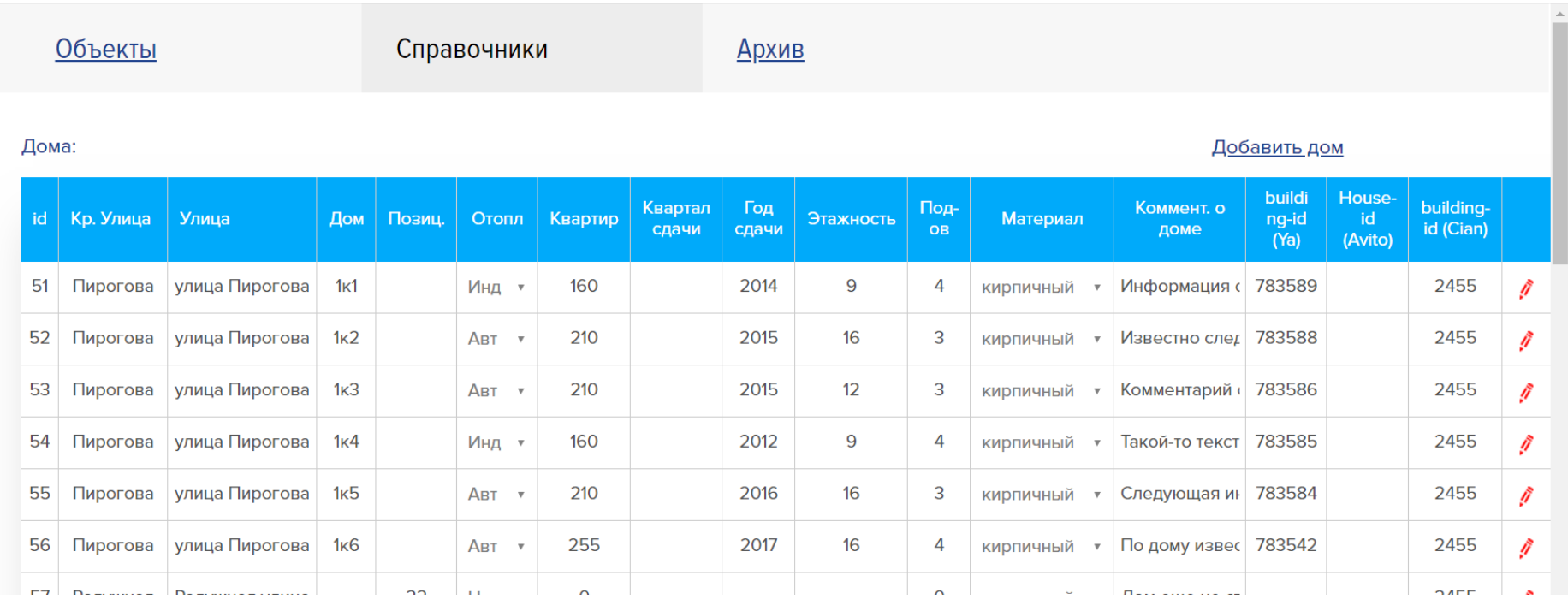

6) Счетчик Итого: на странице Объекты. Считать только синие галочки в столбце. Устанавливая синюю галочку или убирая её, пользователь выбирает объект для рекламы (или снимает объект с рекламы) на том или ином сайте.

Ссылка на xml-файл с выбранными вариантами для конкретного сайта. Содержание (меняется) после клика на "Обновить хт ссылки". сама ссылка конкретного Столбца не изменяется.

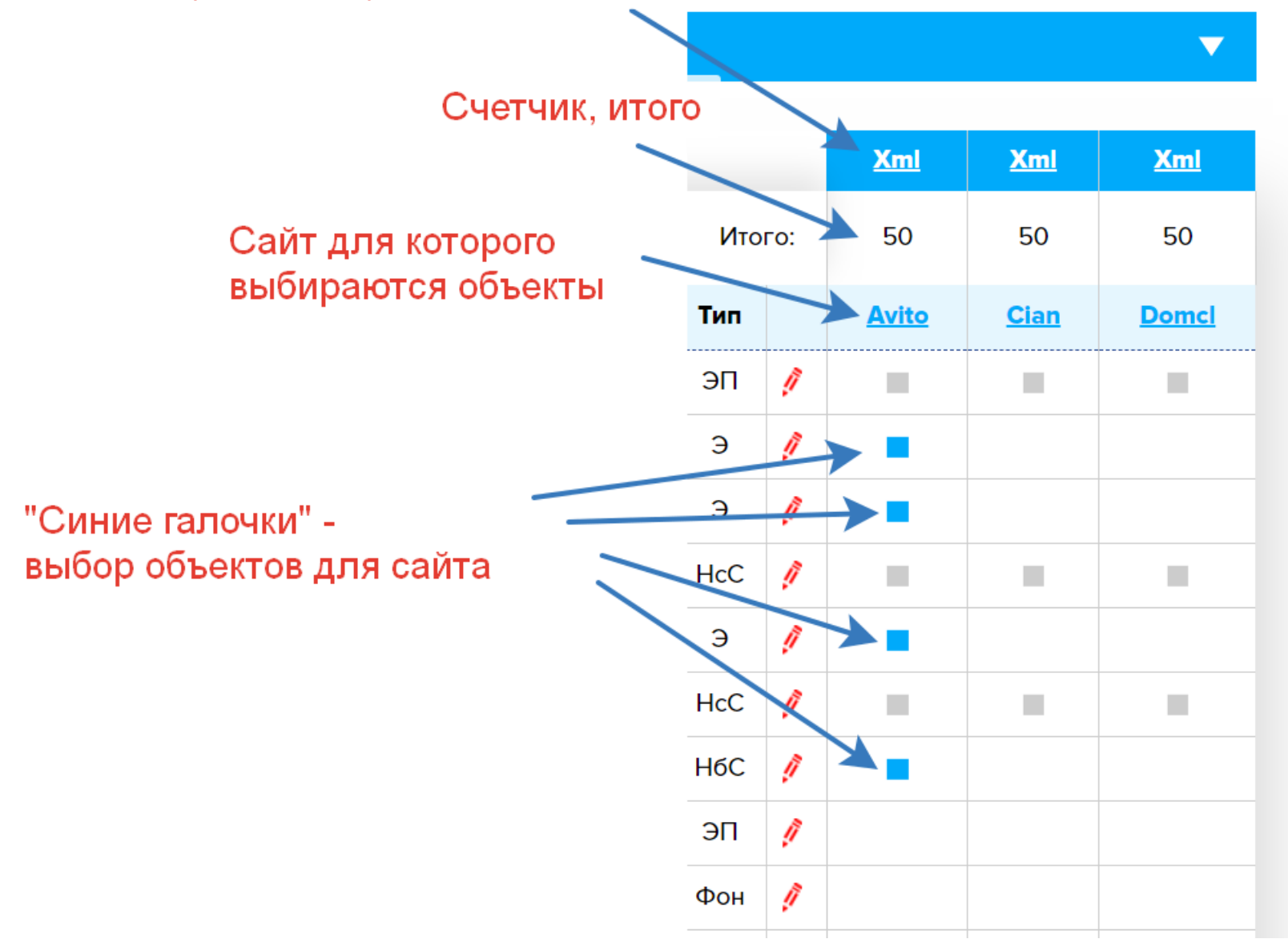

7) При клике на +xml сейчас появляется окно, в которое необходимо ввести название сайта, выбрать один из шаблонов и один из пакетов. При клике на Сохранить справа должен создасться столбец с соответствующим названием и выбранными параметрами, которые далее будут использоваться при создании xml. Либо удалить – если создание не требуется.

![](_page_4_Figure_1.jpeg)

При клике на название сайта (уже имеющегося столбца), отображается окно, в котором можно изменить название сайта, изменить один из шаблонов и один из пакетов и сохранить или удалить, после «Обновления xml ссылки» содержимое меняется. Если это достаточно трудоемко, тогда просто запретить изменение (разрешить только просмотр) типа формируемой ссылки, буду удалять и заново создавать новую ссылку (столбец) для сайта.

8) Реализация xml (три файла) и xlsx файлов (один файл).

Подготовлены шаблоны xml (Авито, Cian, Yandex) и xlsx (Прайс-лист) – содержание представлено в соответствующих файлах с информацией откуда и что берется, а также файл «Xml описание».

Обратив внимание на работу кнопки «+xml» становится ясно, что xml ссылок может быть создано достаточно много, но все эти возможно созданные ссылки (предназначены для разных сайтов) используют один из трех шаблонов, отличие лишь в выбранных объектов для того или иного сайта.

Текст Avito, Cian, Domcl в столбце и другие создаваемые – это как раз названия сайтов, для которых индивидуально создается xml файл. Робот посещает сайт по представленной ему xml ссылке (ссылки должны быть доступны роботу без указания логина и пароля к сайту) таким образом Яндекс недвижимость, Авито, Циан и другие забирают к себе информацию о продаваемых объектах недвижимости.

Еще раз детали:

- 1) Сайт (наименование сайта для которого будет формироваться xml файл)
- 2) Шаблон (готовый xml шаблон на основе которого будет формироваться новый xml файл. Всего три слегка отличающихся шаблона: Yandex, Avito, Cian.
- 3) Здесь внимательно!!!

Галочки – это выбор объекта для xml файла. Если я поставил галочки и не Обновил xml ссылки, то при следующем посещении страницы установленные галочки не сохраняются и конечно такие варианты не отображаются если пройти по xml ссылке.

Пакет: «Х в день» или «Х в месяц».

При выборе «Х в день» - галочки не убираются (не снимаются) автоматически, а при выборе X в месяц – галочки снимаются автоматически через 30 дней после установки и клике на Обновить xml, т.е. - если поставил галочку и «Обновил xml» то в таком поле - такую галочку НЕЛЬЗЯ убрать (снять) в течение 30 дней, в том числе у проданных объектов). При установке галочки в столбце Х в месяц и клике на Обновить.xml на варианте устанавливается – datebegin, и – dateend. Dateend равно datebegin + 30 дней. В случае с Х в день datebegin и dateend не устанавливаются, галочки при желании можно снимать в любое время.

4) Удалить – значит удалить созданный или имеющийся столбец с xml ссылкой.

![](_page_5_Picture_9.jpeg)

При клике на сайте на ссылку «Прайс-внутренний» формируется и скачивается с сайта xlsx файл. Содержание и вид файла описан в «Прайс для себя».

Если установлен «Запрет на рекламу» advertising.objects, то на странице Объекты чекбокс такого объект помечается во всех столбцах выбора для xml серым цветом (реализовано). И чекбокс такого объявления не выбирается чтобы объект не попал в xml файлы, однако в прайс он попадает.

В xml файл попадают только выбранные пользователем объекты, у которых установлена синяя галочка.

Если object type.objects - вторичка, то указывается номер дома. Если новостройка, то указывается позиция, при этом, если поле позиция пустое, то указать номер дома.